## **Wiley Online Library**

### **1. Wiley Online Library**にアクセス

http://onlinelibrary.wiley.com/

### **2.** 右上の「**Login / Register**」

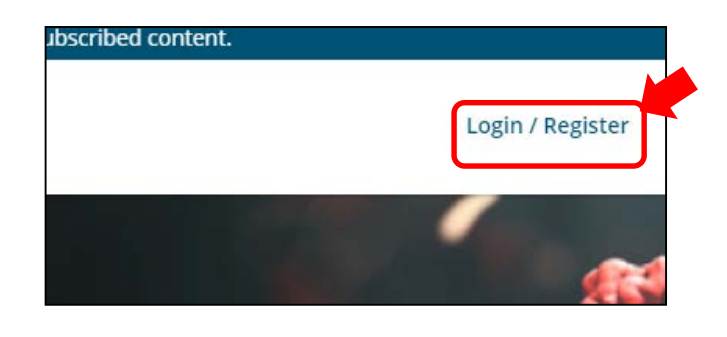

#### **3.** 右下の「**INSTITUTIONAL LOGIN**」

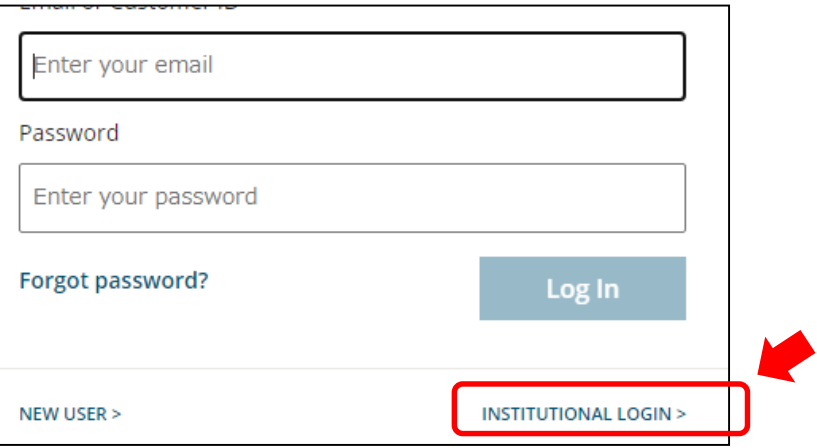

**4. "Federation"**で **Academic Access Management Federation in Japan (GakuNin)** を 選択。

### Log in with Shibboleth

Federation

Academic Access Management Federation in Japan (GakuNin)

#### Select your institution

- Akita International University
- Akita University
- Aoyama Gakuin University

# **Wiley Online Library**

#### **5. "Select you institution"**で **Kanazawa university** を選択

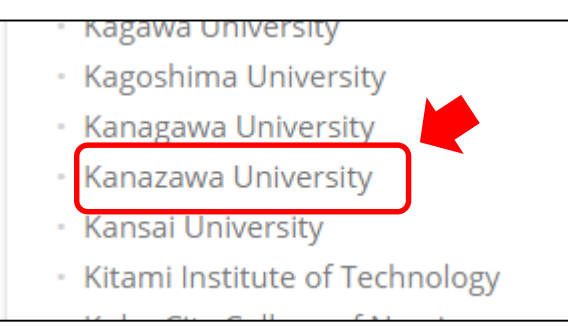

**6. KU-SSO**認証画面で認証

**7. "**サービスを利用するための必須情報 "は「次回ログイン時に再度チェックしま す。」で同意

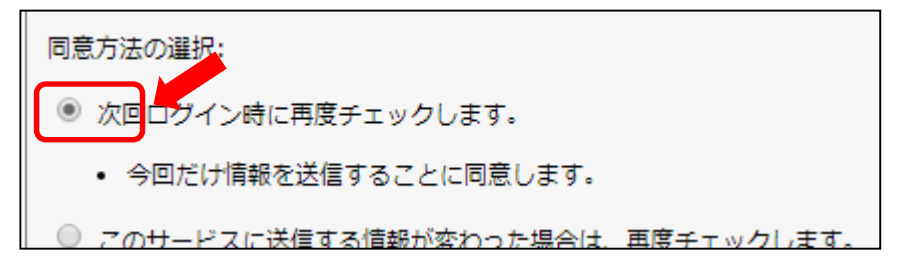